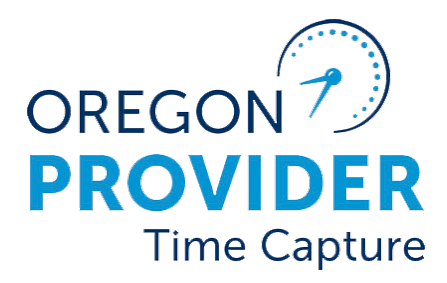

# دليل إعدادات المستخدم 2.0

OR PTC DCI الإصدار 2.0

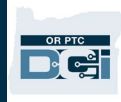

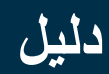

### المحتويات

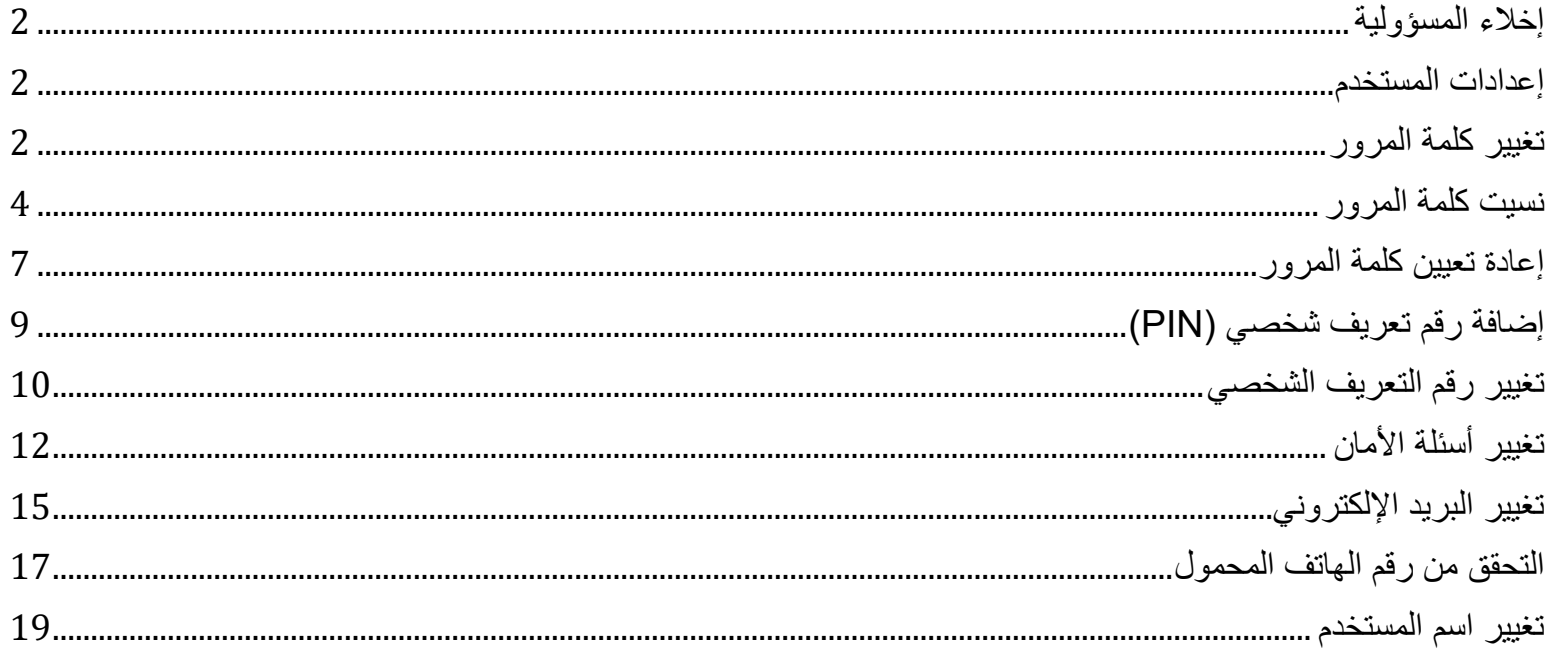

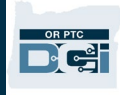

#### <span id="page-2-0"></span>إخلاء المسؤولیة

محتوى ھذا المستند مصمم لجمیع مستخدمي DCI PTC OR. تستند لقطات الشاشة الواردة في ھذا المستند إلى وجھة نظر مقدم الخدمة، لكن تبقى الخطوات واحدة لجمیع أنواع المستخدمین الأخرى.

#### <span id="page-2-1"></span>إعدادات المستخدم

عند تسجیل الدخول إلى بوابة ویب Portal Web DCI PTC OR، یمكنك تغییر كلمة مرورك، ورقم التعریف الشخصي (PIN(، وسؤال الأمان، والبرید الإلكتروني، واسم المستخدم. ً یمكنك أیضا التحقق من رقم ھاتفك المحمول. إذا لم تتمكن من تسجیل الدخول إلى بوابة ویب Portal Web DCI PTC OR، فیمكنك إعادة تعیین كلمة مرورك أو طلب المساعدة في إعادة تعیینھا. إذا كنت تريد تحديث أي معلومات غير مدرجة في هذا الدليل، فاتصل بمكتبك المحلي (إذا كنت موظفًا، فاتصل بفريق دعم .(PTC

<span id="page-2-2"></span>تغییر كلمة المرور

قد ترغب في تغییر كلمة مرور بوابة ویب DCI PTC OR.

**ملاحظة:** لتغییر كلمة مرورك باستخدام ھذه الطریقة، یجب أن تكون تعرف كلمة مرورك الحالیة.

لتغییر كلمة مرورك:

- .1 حدد أیقونة الشخص الموجودة بجانب اسم المستخدم.
	- .2 حدد Settings) الإعدادات).

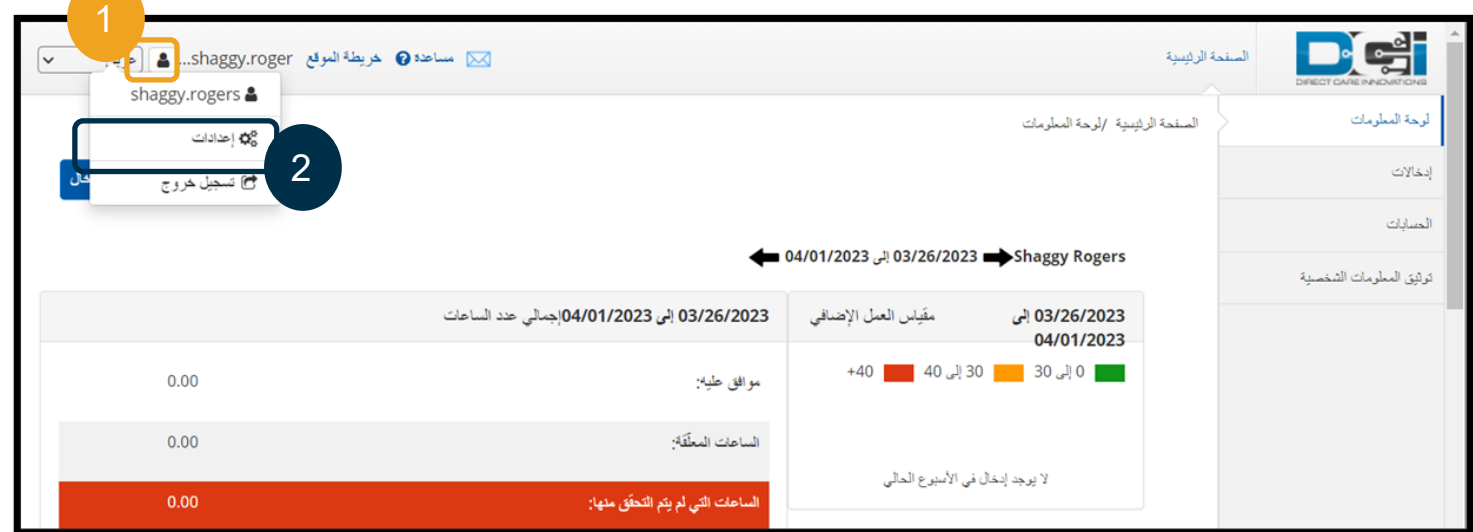

- .3 أدخل كلمة المرور الحالیة.
- دلیل إعدادات المستخدم ARABIC*2.0* 2 4 أدخل كلمة مرور جديدة وفقًا لمعايير كلمة المرور ّ یجب أن تتكو 10 أحرف على الأقل. **أ.** ن من **ب.** یجب أن تحتوي على حرف كبیر، وحرف صغیر، ورقم، وحرف خاص. **ج.** ّ یجب ألا تحتوي على أكثر من حرفین مكررین متتالیین. **د.** یجب أن تكون مختلفة عن آخر 24 كلمة مرور. .5 اكتب كلمة المرور الجدیدة مرة أخرى.

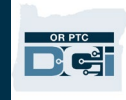

.6 حدد Password Change) تغییر كلمة المرور) لإكمال التغییر.

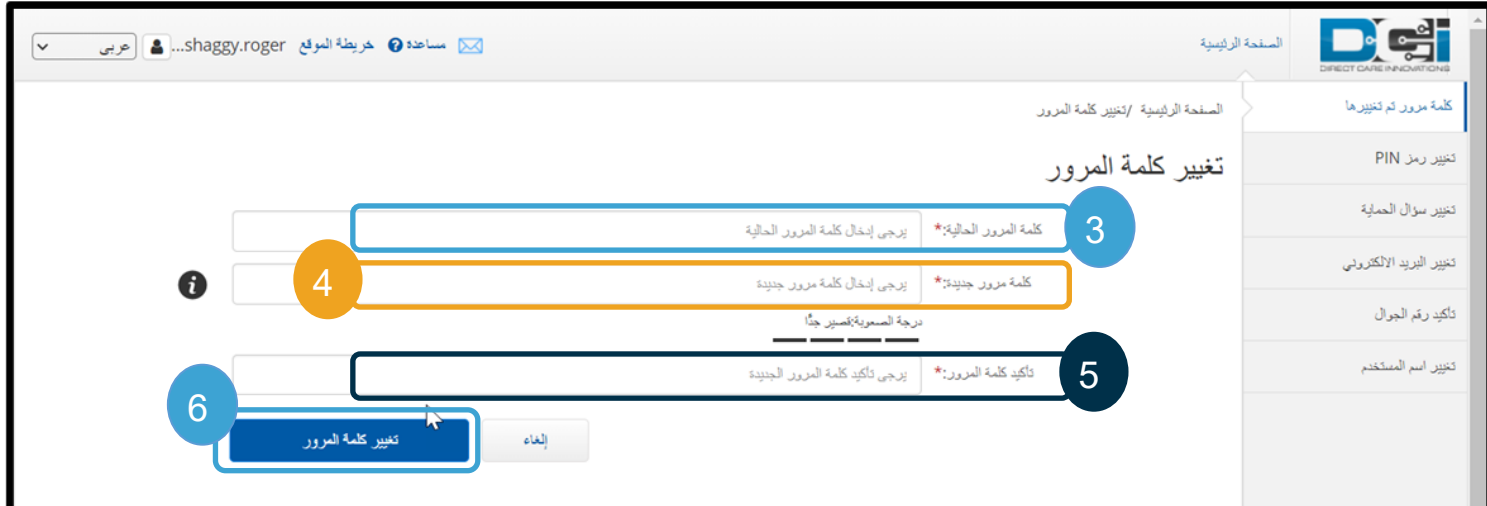

.7 حدد Yes) نعم) لتأكید تغییر كلمة المرور.

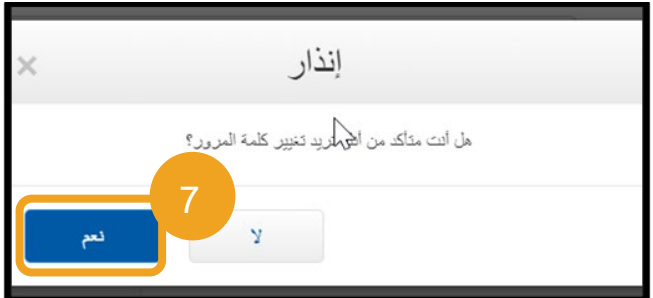

- .8 سترى بعد ذلك شعار أخضر یحتوي على عبارة "تم تغییر كلمة المرور بنجاح!" تم الآن تحدیث كلمة مرورك، ولا یلزم اتخاذ أي إجراء آخر.
	- .9 حدد Home) الصفحة الرئیسیة) أو أیقونة DCI PTC OR للعودة إلى الشاشة الرئیسیة.

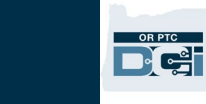

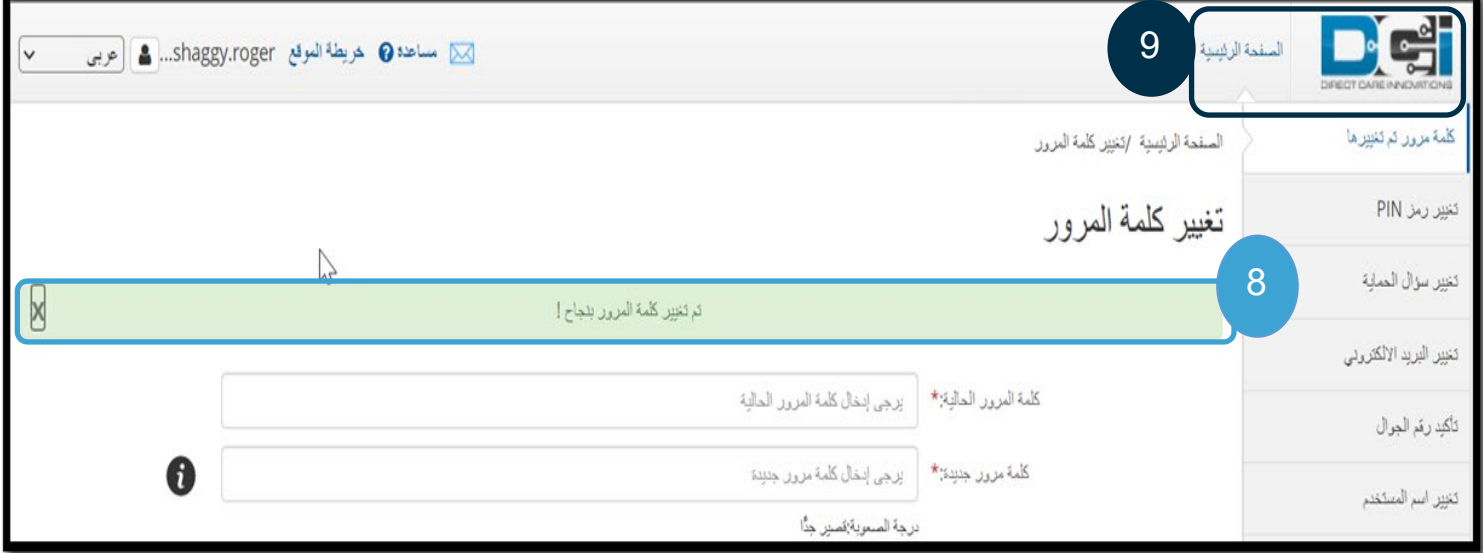

### <span id="page-4-0"></span>نسیت كلمة المرور

ّ إذا نسیت كلمة مرورك وكان لدیك برید إلكتروني مسجل، فیمكنك إعادة تعیین كلمة مرورك.

لإعادة تعیین كلمة مرورك:

- .1 حدد زر " password your Forgot؟" (ھل نسیت كلمة مرورك؟) الموجود في شاشة تسجیل الدخول.
	- .2 أدخل عنوان البرید الإلكتروني في حقل البرید الإلكتروني.
	- .3 انقر فوق زر Email Reset Send) إرسال إعادة تعیین البرید الإلكتروني).

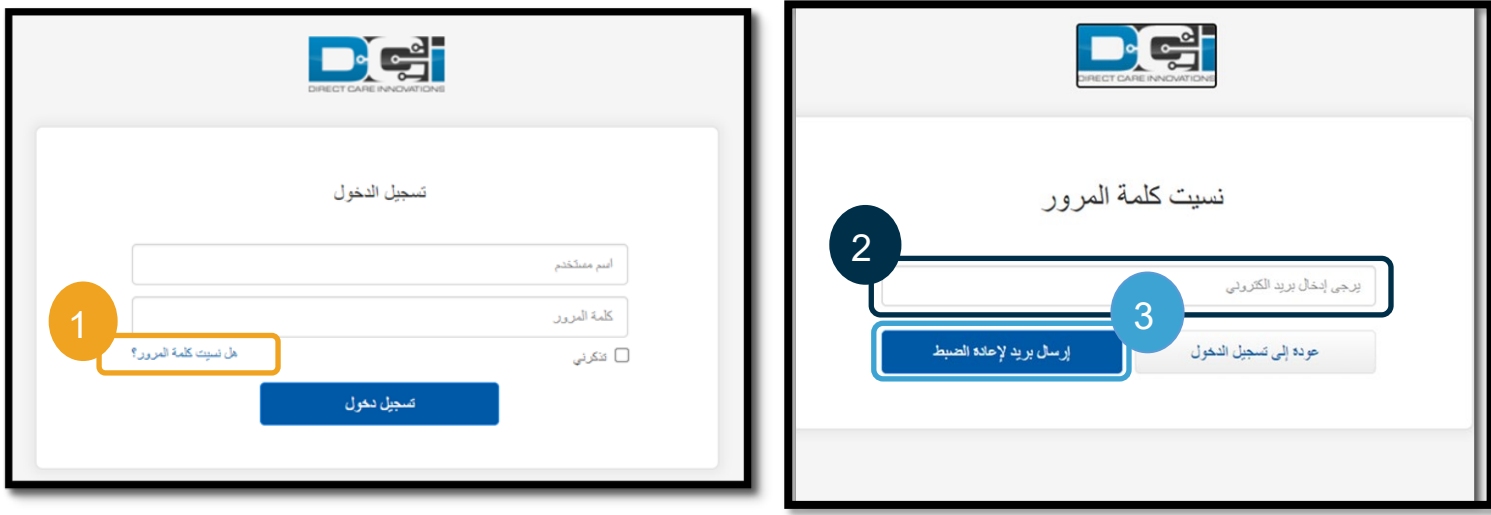

.4 سترى بعد ذلك تنبیھ تأكید. انتقل إلى بریدك الإلكتروني المسجل في DCI PTC OR.

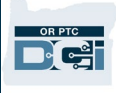

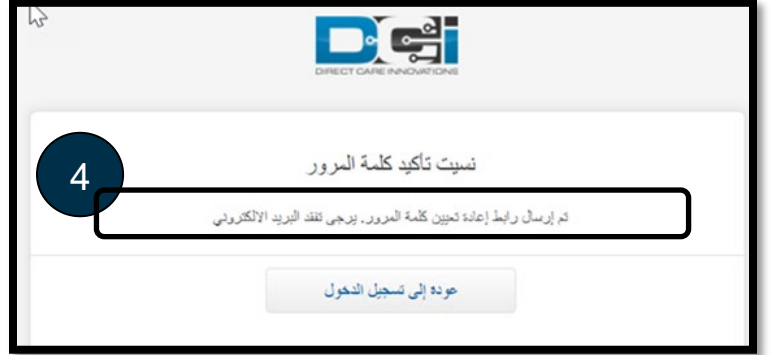

- .5 افتح رسالة البرید الإلكتروني التي تحتوي على إعادة تعیین كلمة المرور والمرسلة من [orptcsupport@dcisoftware.com.](mailto:ORPTCSupport@dcisoftware.com)
	- .6 انقر فوق Password Reset) إعادة تعیین كلمة المرور).

**ملاحظة:** إذا لم تستلم رسالة البرید

،ً تحقق من مجلد البرید العشوائي لدیك. • أولا

• بعد ذلك، اتصل بمكتب البرنامج للتأكد من أن عنوان البرید الإلكتروني الصحیح

الإلكتروني:

مسجل من أجلك.

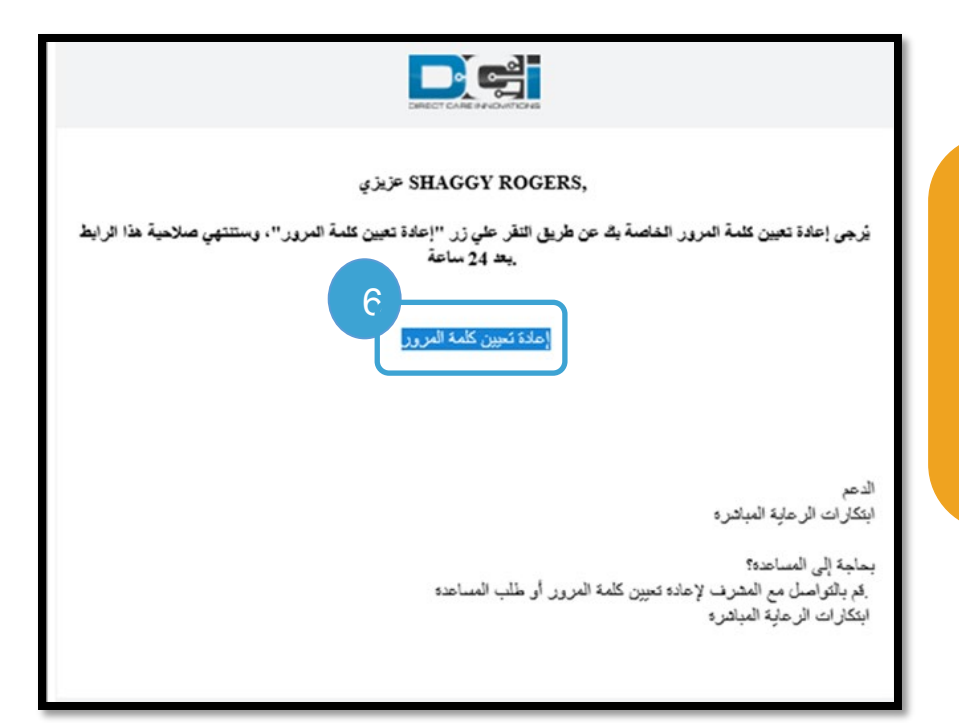

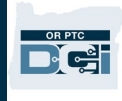

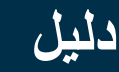

.7 لإعادة تعیین كلمة المرور، یجب علیك تقدیم إما: **أ.** الإجابة على سؤال الأمان، **أو ب.** آخر 4 أرقام من رقم ضمانك الاجتماعي وتاریخ میلادك. .8 أدخل إجابة على أحد الخیارین، ثم انقر فوق Verify) تحقق).

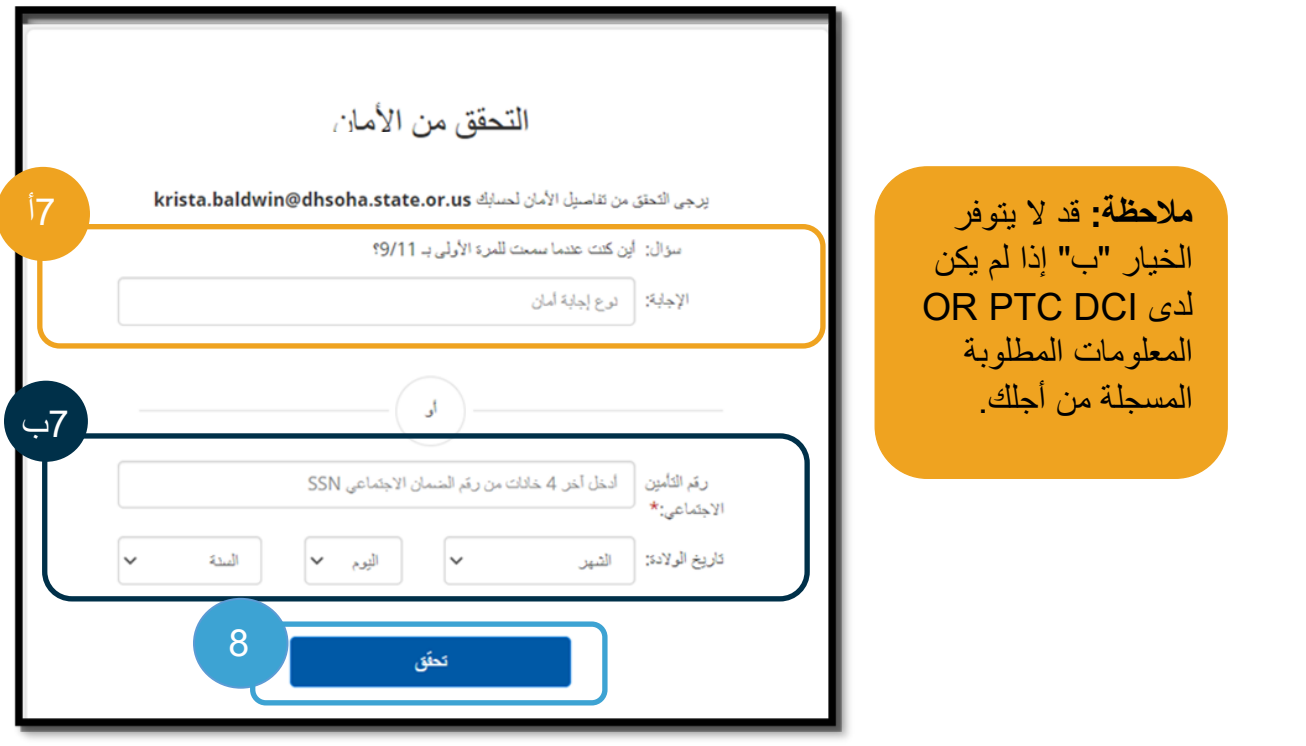

- .9 أدخل كلمة المرور الجدیدة التي ترید استخدامھا.
	- .10 أعد إدخال كلمة المرور الجدیدة.
- .11 حدد زر Reset) إعادة التعیین) لإكمال إعادة تعیین كلمة المرور.

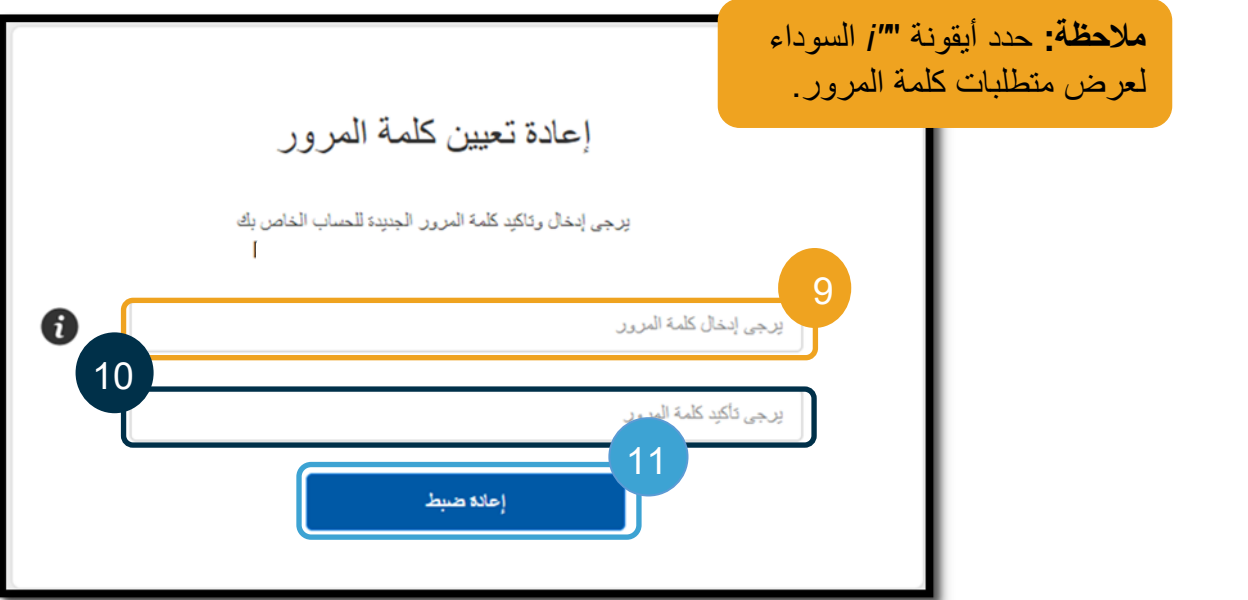

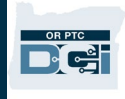

.12 انقر فوق Yes) نعم) لتأكید كلمة المرور الجدیدة. ستتم إعادتك إلى شاشة تسجیل الدخول إلى DCI PTC OR. أدخل اسم المستخدم وكلمة مرورك الجدیدة لتسجیل الدخول.

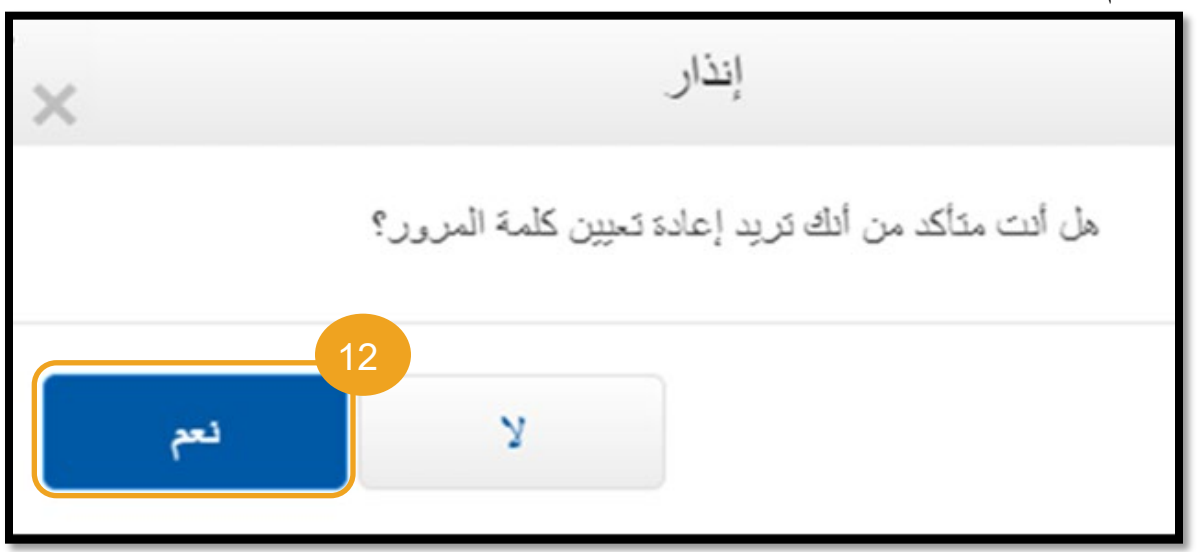

**ملاحظة:** یجب على الموظفین إرسال برید إلكتروني إلى فریق دعم PTC على [PTC.Support@odhsoha.oregon.gov](mailto:PTC.Support@odhsoha.oregon.gov) . لا یتصل الموظفون بمكتب مساعدة DCI.

<span id="page-7-0"></span>إعادة تعیین كلمة المرور

إذا لم تتمكن من إثبات ھویتك باستخدام رابط "نسیت كلمة المرور"، فاتصل بمكتب المساعدة DCI على الرقم 855-565-0155 أو مكتبك المحلي لطلب إعادة تعیین كلمة المرور.

بمجرد إعادة تعیین كلمة المرور، اتبع الخطوات التالیة:

.1 افتح رسالة البرید الإلكتروني التي تحتوي على إ عادة تعیین كلمة المرور والمرسلة من [com.dcisoftware@orptcsupport](mailto:ORPTCSupport@dcisoftware.com) وحدد زر Password Reset) إعادة تعیین كلمة المرور) لبدء تشغیل .OR PTC DCI الویب بوابة

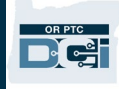

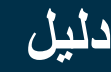

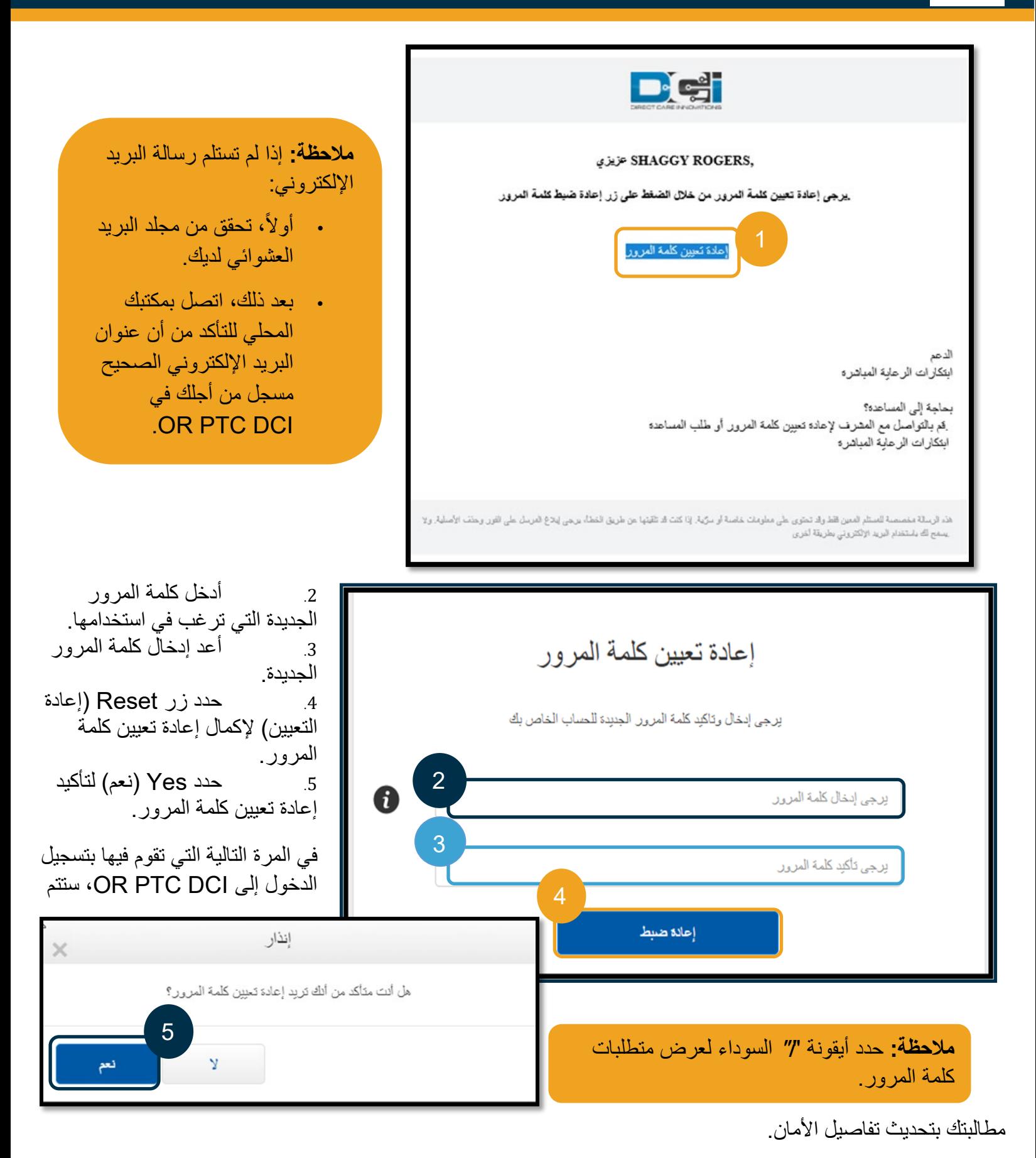

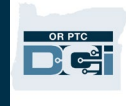

- .1 حدد سؤال أمان جدید.
- .2 أدخل إجابة سؤال الأمان الجدید.
- .3 حدد Save) حفظ) لتحدیث تفاصیل الأمان.

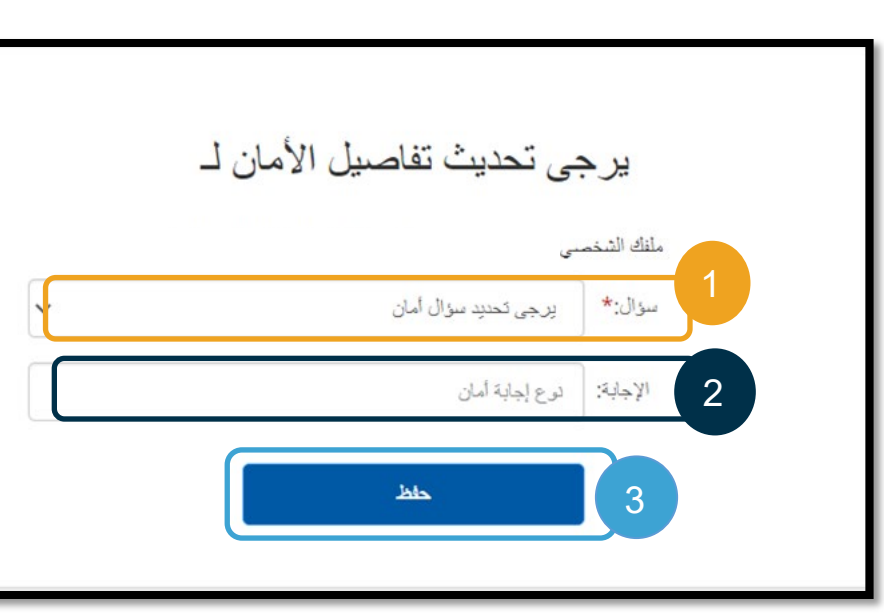

**ملاحظة:** إذا كنت **لا** تستخدم رقم تعریف شخصي (PIN(، فإن إنھاء الخطوة 3 یكمل إعادة تعیین كلمة المرور. إذا **كنت** تستخدم رقم تعریف شخصي (PIN(، فیجب علیك إضافة رقم تعریف شخصي جدید (انظر إضافة رقم التعریف الشخصي (PIN ( للحصول على التعلیمات).

<span id="page-9-0"></span>إضافة رقم تعریف شخصي (PIN( إذا اتصلت بمكتب المساعدة DCI أو دعم PTC للحصول على مساعدة بشأن كلمة المرور، فمن المحتمل أن یعیدوا تعیین حسابك. یتطلب القیام بذلك إضافة رقم تعریف شخصي جدید. قد ترغب أيضًا في إضافة/تغيير رقم تعريفك الشخصي لأنه ضروري للخط الأرضي في DCI PTC OR.

.1 حدد أیقونة الشخص

الموجودة بجانب اسم المستخدم.

.2 حدد Settings) الإعدادات).

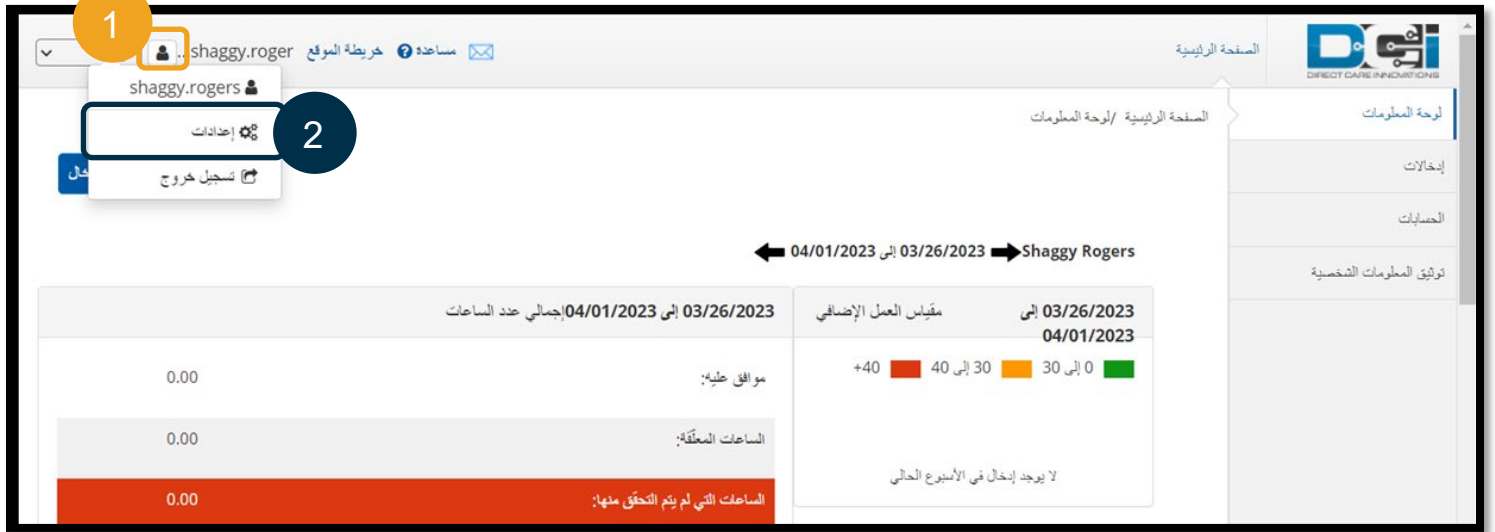

دلیل إعدادات المستخدم ARABIC*2.0* 9 .3 انقر فوق PIN New Add) إضافة رقم تعریف شخصي جدید).

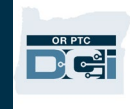

- .4 أدخل رقم تعریف شخصي جدید.
- 5 أكّد رقم التعريف الشخصي.
- .6 حدد PIN New Add) إضافة رقم تعریف شخصي جدید).

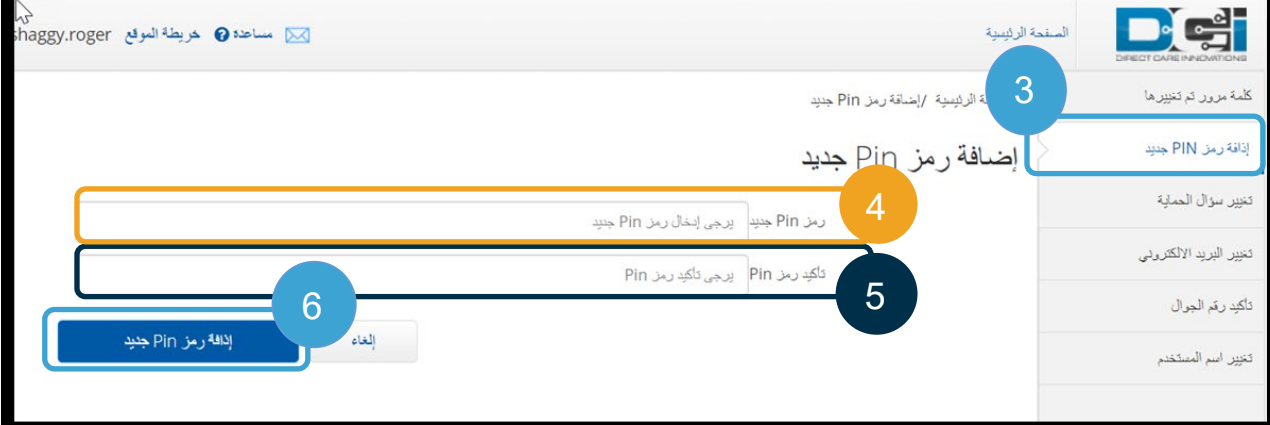

.7 حدد Yes) نعم) لتأكید رقم التعریف الشخصي الجدید.

تمت إعادة تعیین كلمة المرور وتحدیث رقم التعریف الشخصي.

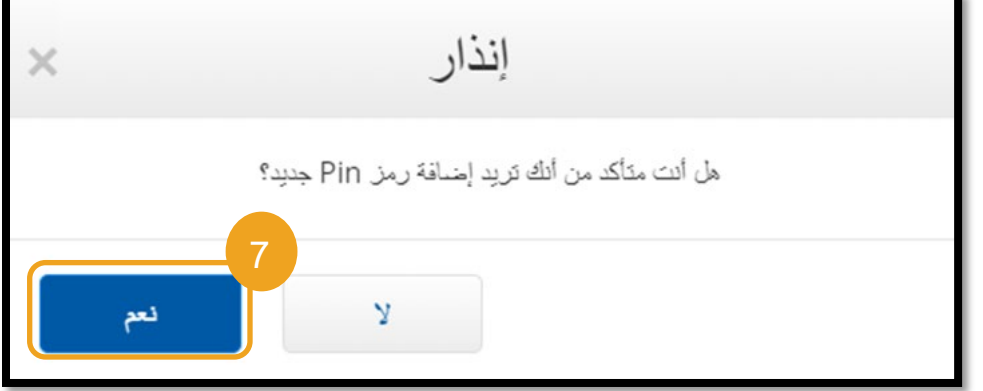

تغییر رقم التعریف الشخصي یمكنك تغییر رقم تعریفك الشخصي في DCI PTC OR في أي وقت.

<span id="page-10-0"></span>.1 حدد أیقونة الشخص الموجودة بجانب اسم المستخدم.

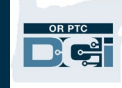

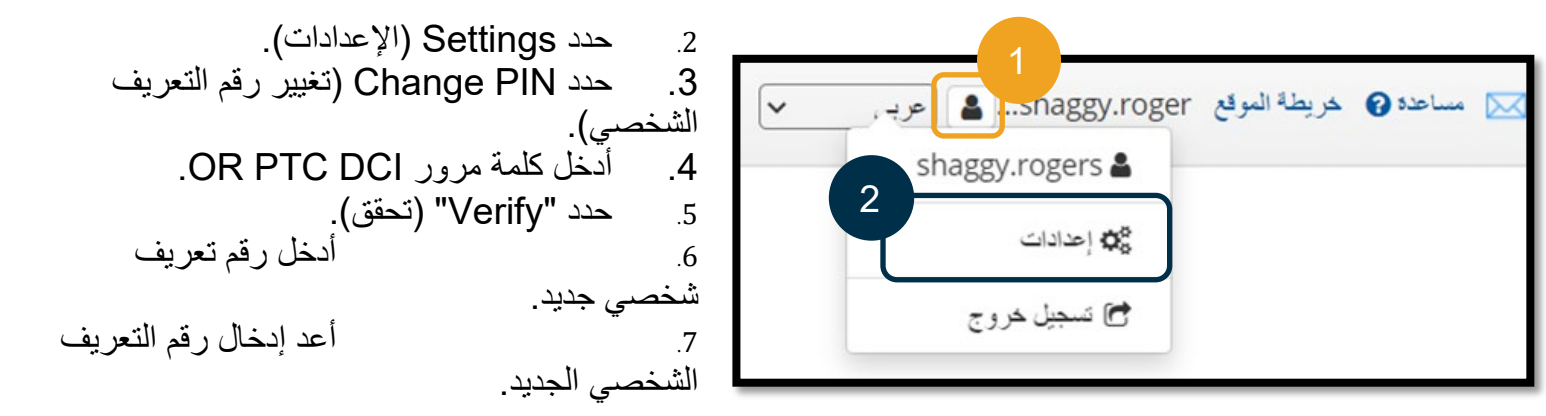

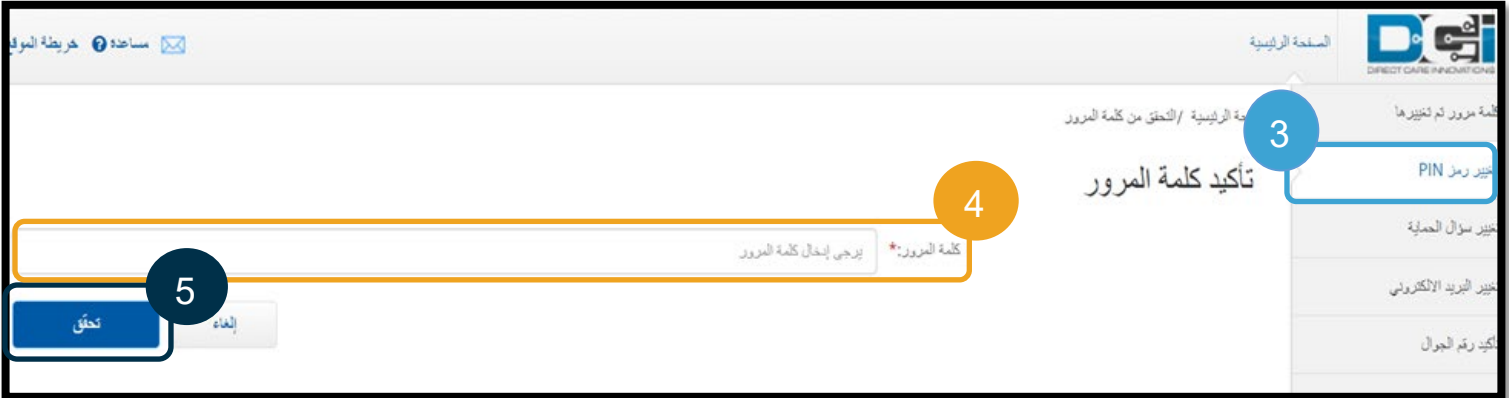

.8 حدد PIN Change) تغییر رقم التعریف الشخصي) لحفظھ.

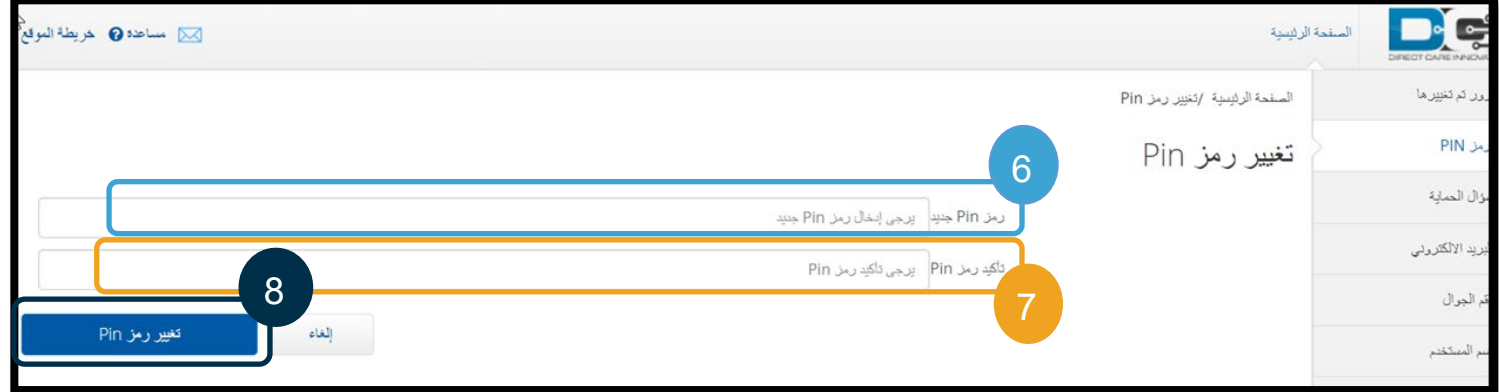

- .9 سترى بعد ذلك شعار أخضر یحتوي على عبارة "تم تغییر رقم التعریف الشخصي بنجاح!" تم الآن تحدیث رقم تعریفك الشخصي الجدید، ولا یلزم اتخاذ أي إجراء آخر.
	- .10 حدد Home) الصفحة الرئیسیة) أو أیقونة DCI PTC OR للعودة إلى الشاشة الرئیسیة.

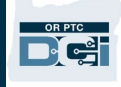

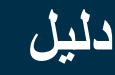

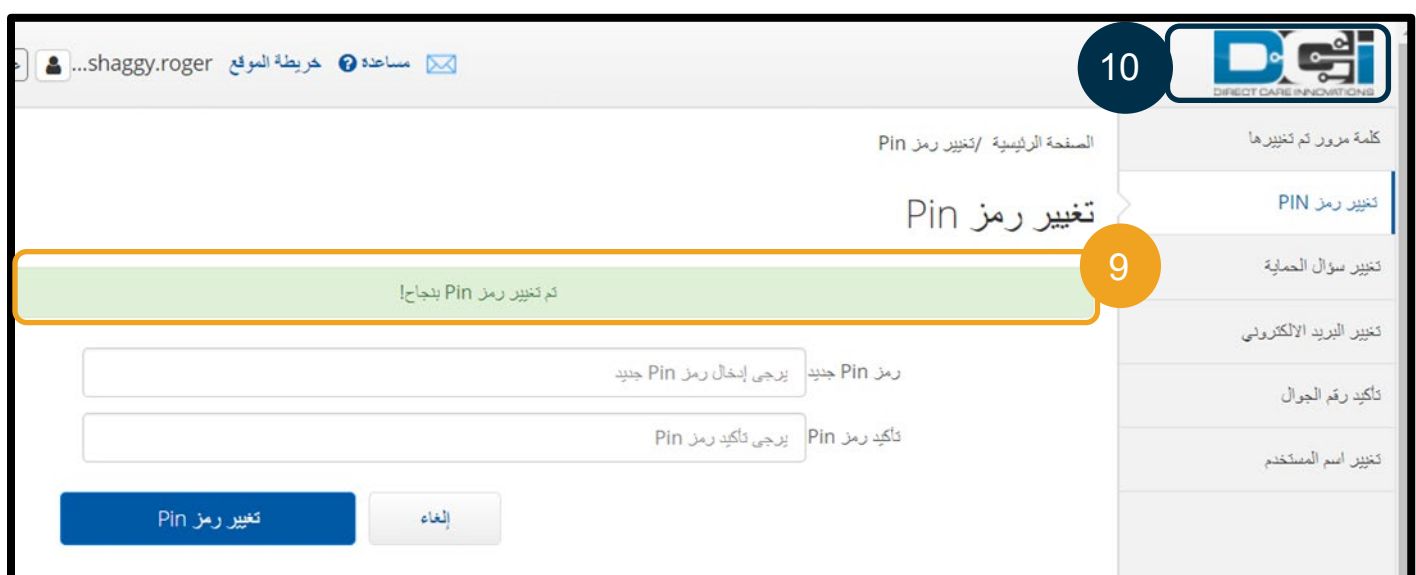

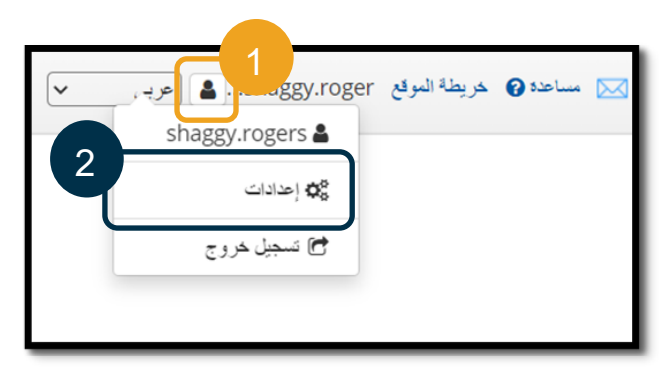

### <span id="page-12-0"></span>تغییر أسئلة الأمان

قد تر غب في تغيير سؤال الأمان أو إجابته. تُستخدم هذه الأسئلة عند إعادة تعيين كلمة مرورك. يُرجى التأكد من تحديد الأسئلة والأجوبة التي یمكنك تذكرھا.

- .1 حدد أیقونة الشخص الموجودة بجانب اسم المستخدم.
	- .2 حدد Settings) الإعدادات).

3. حدد علامة التبویب Change Security Question (تغییر سؤال الأمان).

.4 أدخل كلمة مرورك الحالیة.

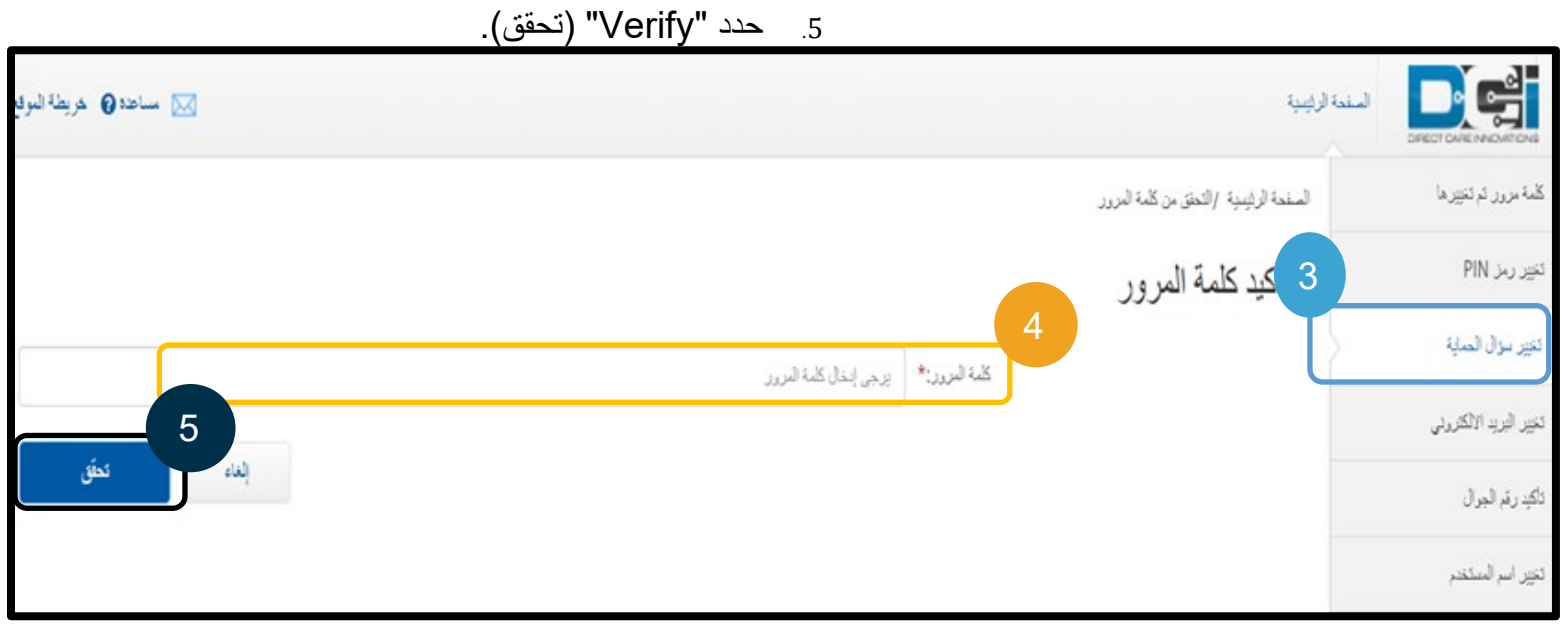

- .6 حدد سؤال أمان من القائمة المنسدلة.
	- .7 أدخل الإجابة.

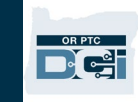

## .8 حدد Submit) تقدیم) لحفظ سؤال الأمان.

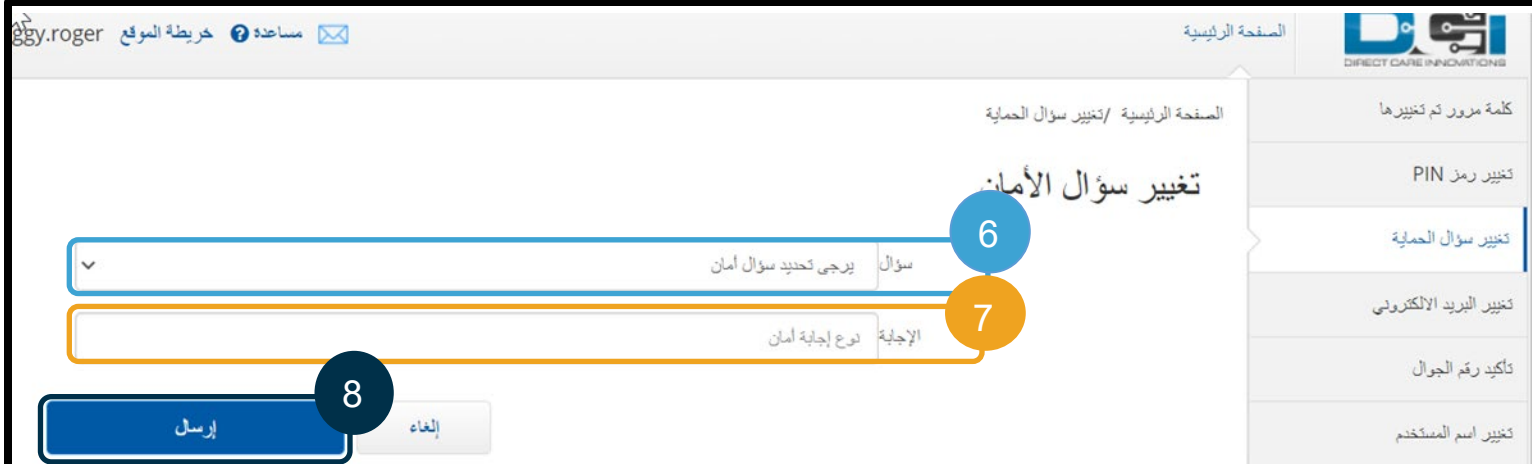

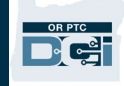

**ملاحظة:** متطلبات سؤال الأمان:

- یجب ألا تقل إجابة سؤال الأمان عن 5 أحرف.
- لا یمكن استخدام اسم المستخدم أو كلمة المرور كإجابة لسؤال الأمان.
- إذا تم العثور على إجابة سؤال الأمان في قائمة كلمات المرور شائعة الاستخدام، فسترى الرسالة التالیة:
- o تم العثور على الإجابة التي قدمتھا في قائمة كلمات المرور شائعة الاستخدام، ویمكن تخمینھا بسھولة. ّفكر في استخدام كلمة أو عبارة مختلفة.
- إذا كنت ترغب في الاستمرار في استخدام الكلمة أو العبارة التي أدخلتھا، فانقر فوق خانة الاختیار anyway answer this Use) استخدام ھذه الإجابة على أي حال).
	- إذا كنت ترغب في إدخال كلمة أو عبارة مختلفة، فما علیك سوى تحدیث حقل "الإجابة" بإجابتك الجدیدة.
- .9 سترى بعد ذلك شعار أخضر یحتوي على عبارة "تم تغییر سؤال الأمان بنجاح!" تم الآن تحدیث سؤال الأمان، ولا یلزم اتخاذ أي إجراء آخر.
	- .10 حدد Home) الصفحة الرئیسیة) أو أیقونة DCI PTC OR للعودة إلى الشاشة الرئیسیة.

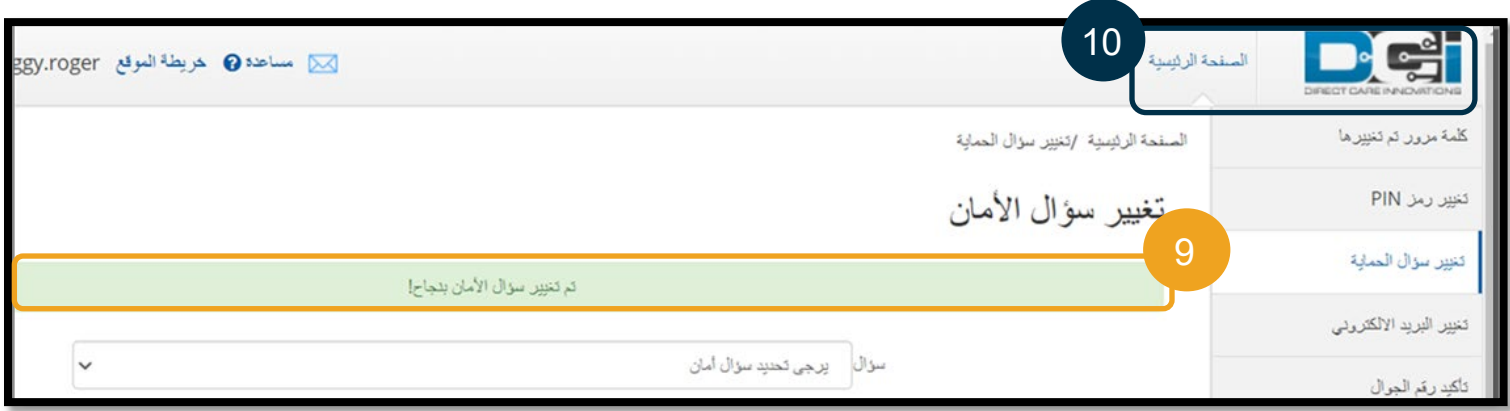

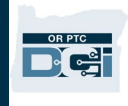

#### <span id="page-15-0"></span>تغییر البرید الإلكتروني

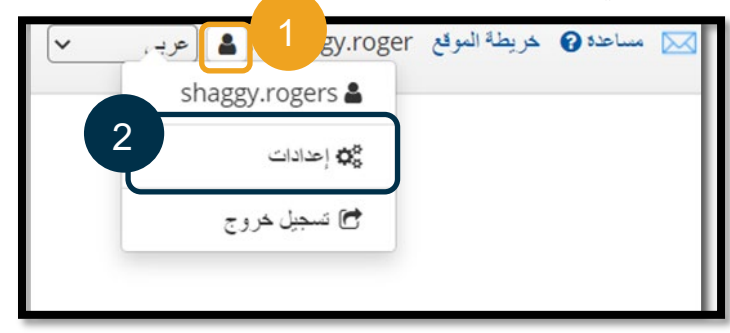

## قد ترغب في تغییر عنوان بریدك الإلكتروني المسجل في DCI PTC OR.

- .1 حدد أیقونة الشخص الموجودة بجانب اسم المستخدم.
	- .2 حدد Settings) الإعدادات).
- .3 حدد علامة التبویب Email Change) تغییر البرید الإلكتروني).
	- .4 یتم ملء البرید الإلكتروني الحالي.
		- .5 أدخل البرید الإلكتروني الجدید.
	- .6 قم بتأكید البرید الإلكتروني الجدید.
- .7 حدد Email Change) تغییر البرید الإلكتروني) لحفظ البرید الإلكتروني الجدید.

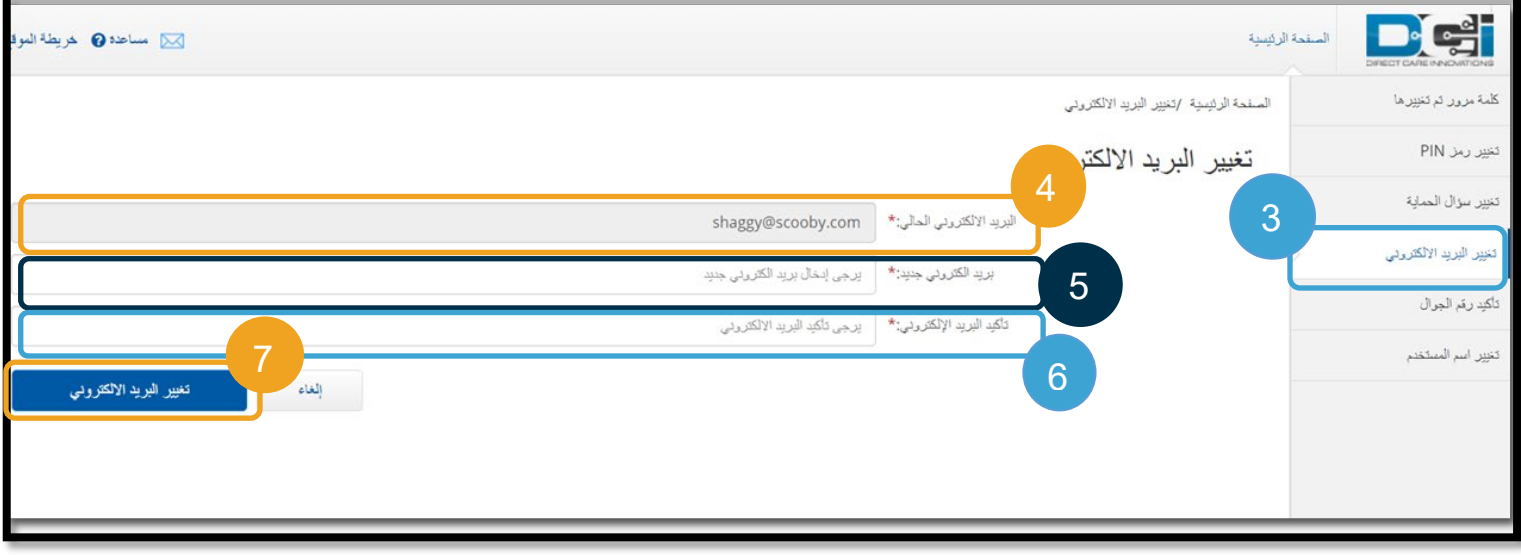

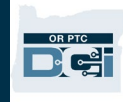

.8 تم إرسال رمز التحقق إلى حساب البرید الإلكتروني الجدید الذي تمت إضافتھ. أدخل رمز التحقق ھنا. .9 انقر فوق Email Change) تغییر البرید الإلكتروني).

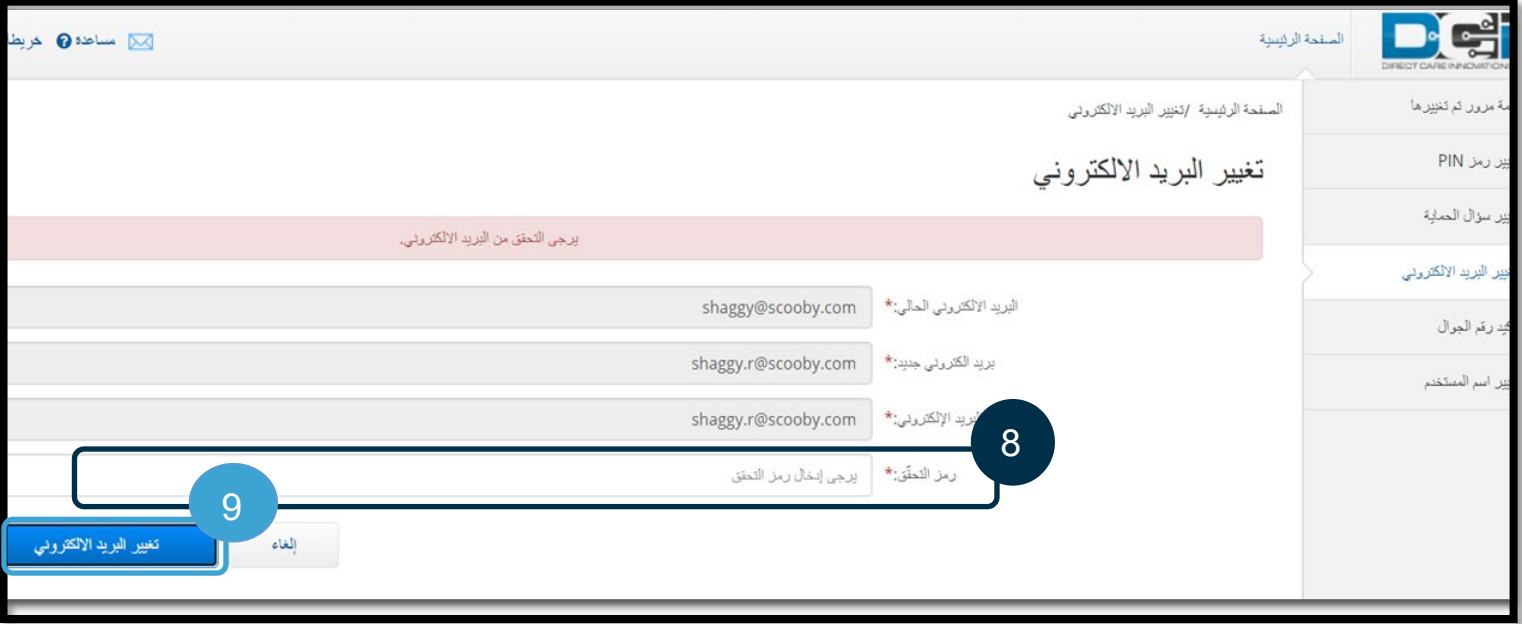

.10 حدد Yes) نعم) لتأكید تغییر البرید الإلكتروني.

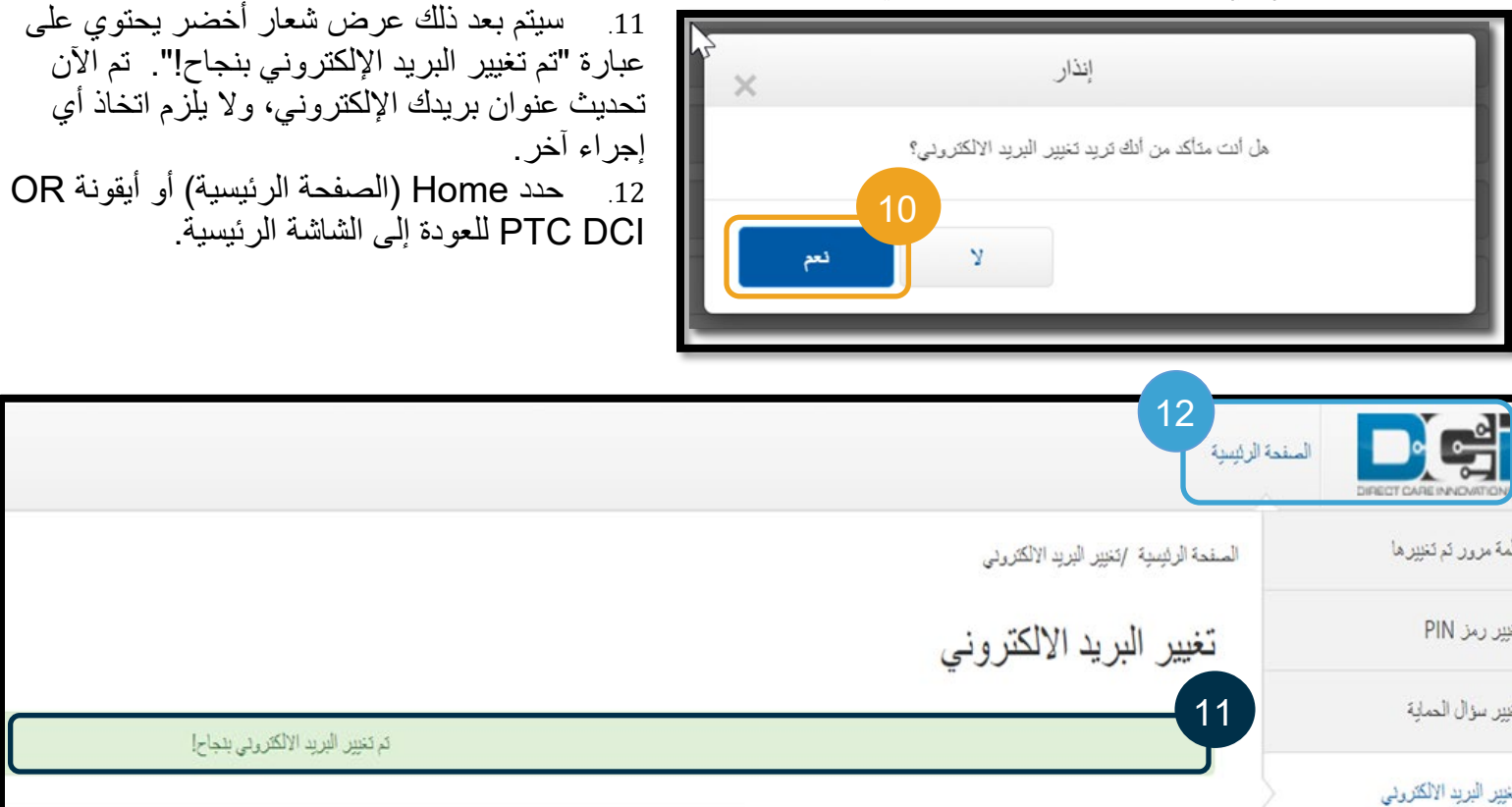

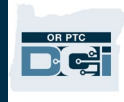

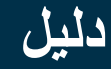

#### <span id="page-17-0"></span>التحقق من رقم الھاتف المحمول

یجب علیك التحقق من رقم ھاتفك المحمول لتلقي رسائل نصیة من DCI PTC OR.

- .1 حدد أیقونة الشخص الموجودة بجانب اسم المستخدم.
	- .2 حدد Settings) الإعدادات).

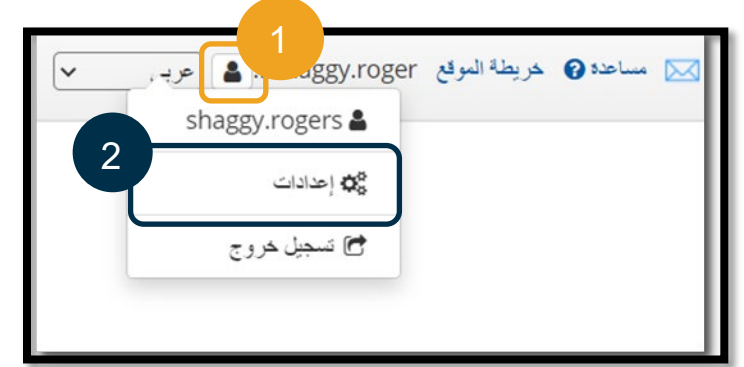

- .3 حدد علامة التبویب Mobile Verify) التحقق من الھاتف المحمول).
	- .4 أدخل رقم الھاتف المحمول.
- .5 حدد Number Mobile Update) تحدیث رقم الھاتف المحمول).

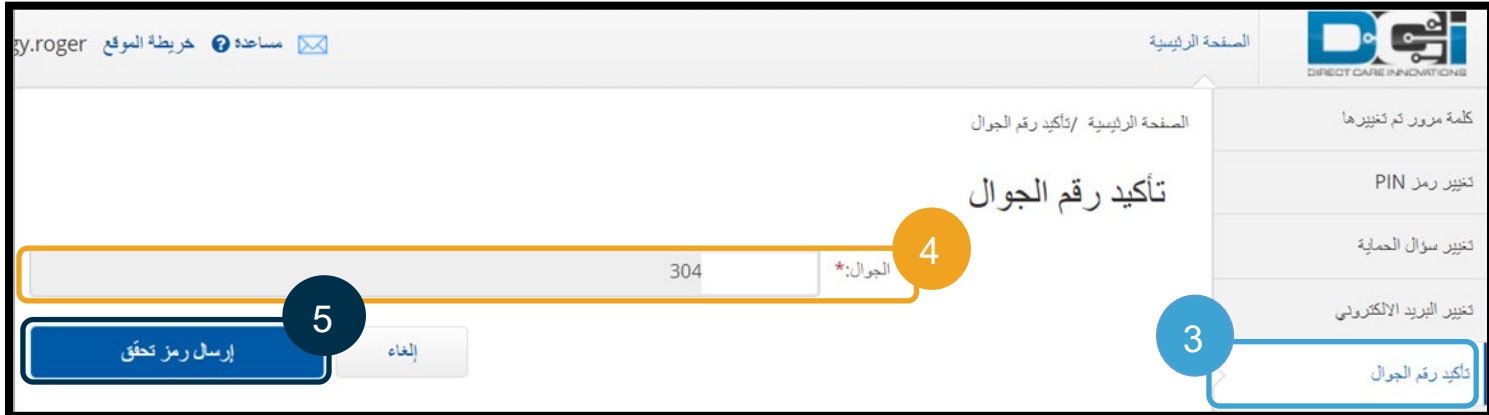

.6 انقر فوق Code Verification Send) إرسال رمز التحقق).

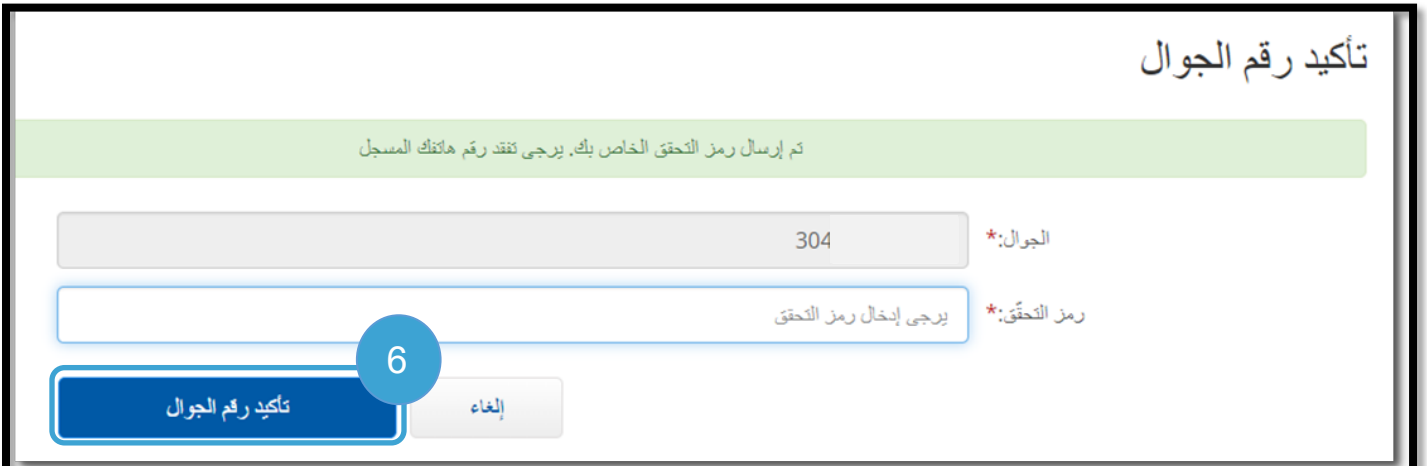

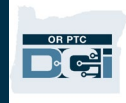

.7 ستتلقى رسالة نصیة تحتوي على رمز التحقق على رقم الھاتف الذي أدخلتھ للتو في DCI PTC OR. أدخل الرمز في ُ المربع المسمى "Code Verification) "رمز التحقق). .8 انقر فوق Mobile Verify) التحقق من الھاتف المحمول).

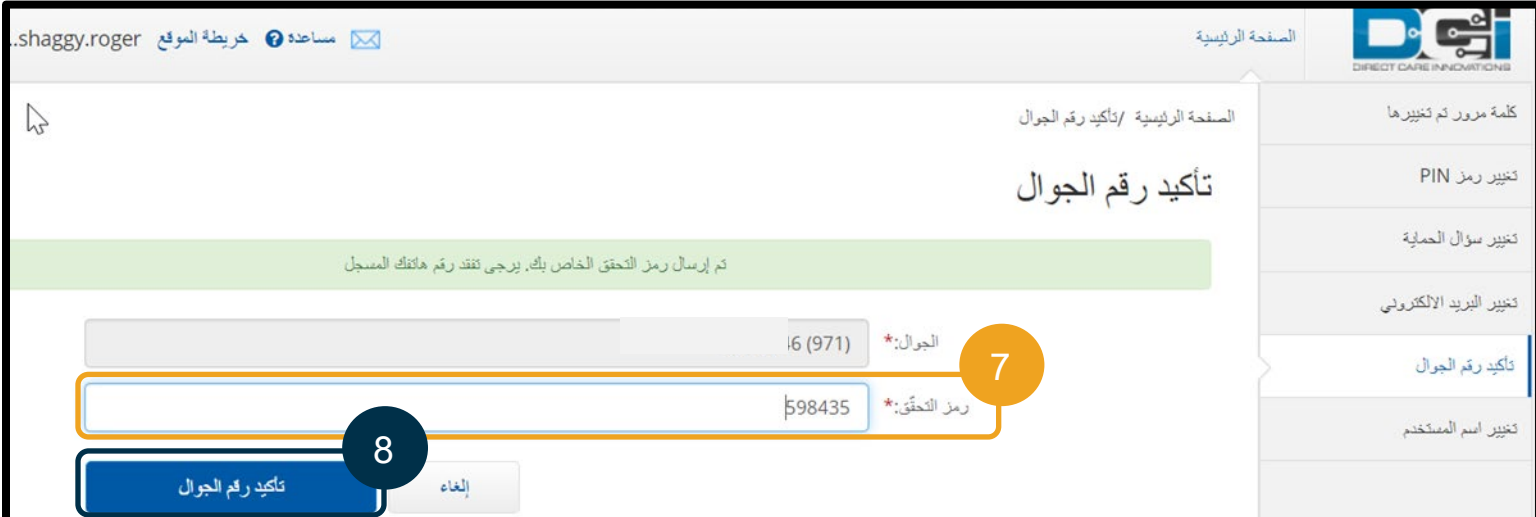

- .9 سیتم بعد ذلك عرض شعار أخضر یحتوي على عبارة "تم التحقق من رقم ھاتفك المحمول". تم التحقق الآن من رقم الھاتف المحمول، ولا یلزم اتخاذ أي إجراء آخر.
	- .10 حدد Home) الصفحة الرئیسیة) أو أیقونة DCI PTC OR للعودة إلى الشاشة الرئیسیة.

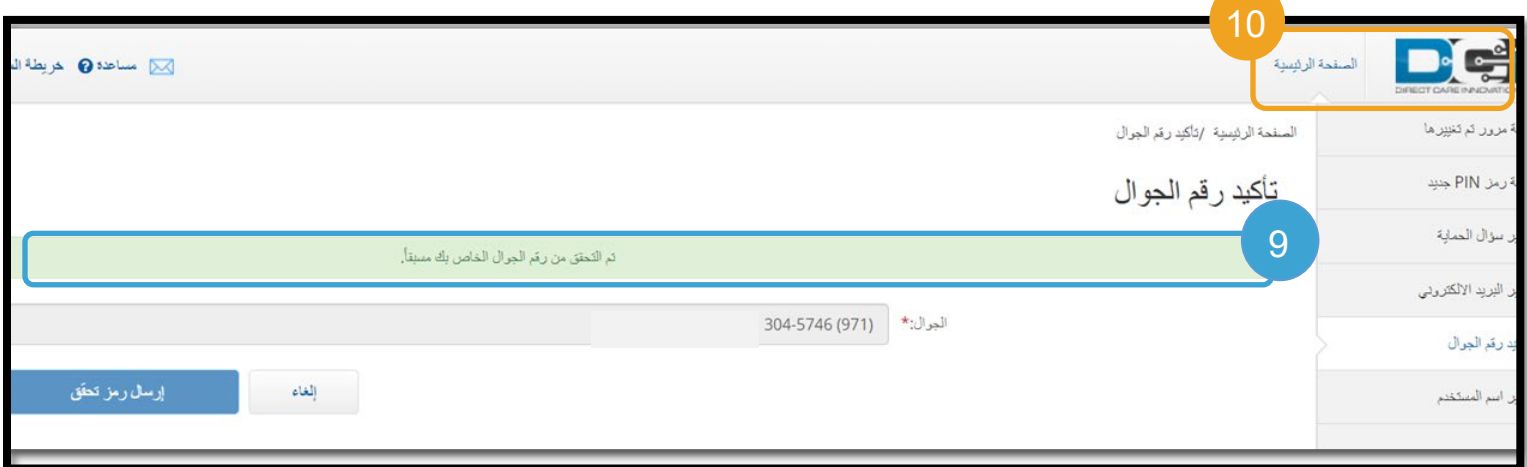

إذا كنت ترغب في إیقاف تلقي الرسائل النصیة، فأرسل كلمة "STOP" "إیقاف" إلى الرقم الذي تلقیت علیھ رسائل PTC OR .DCI

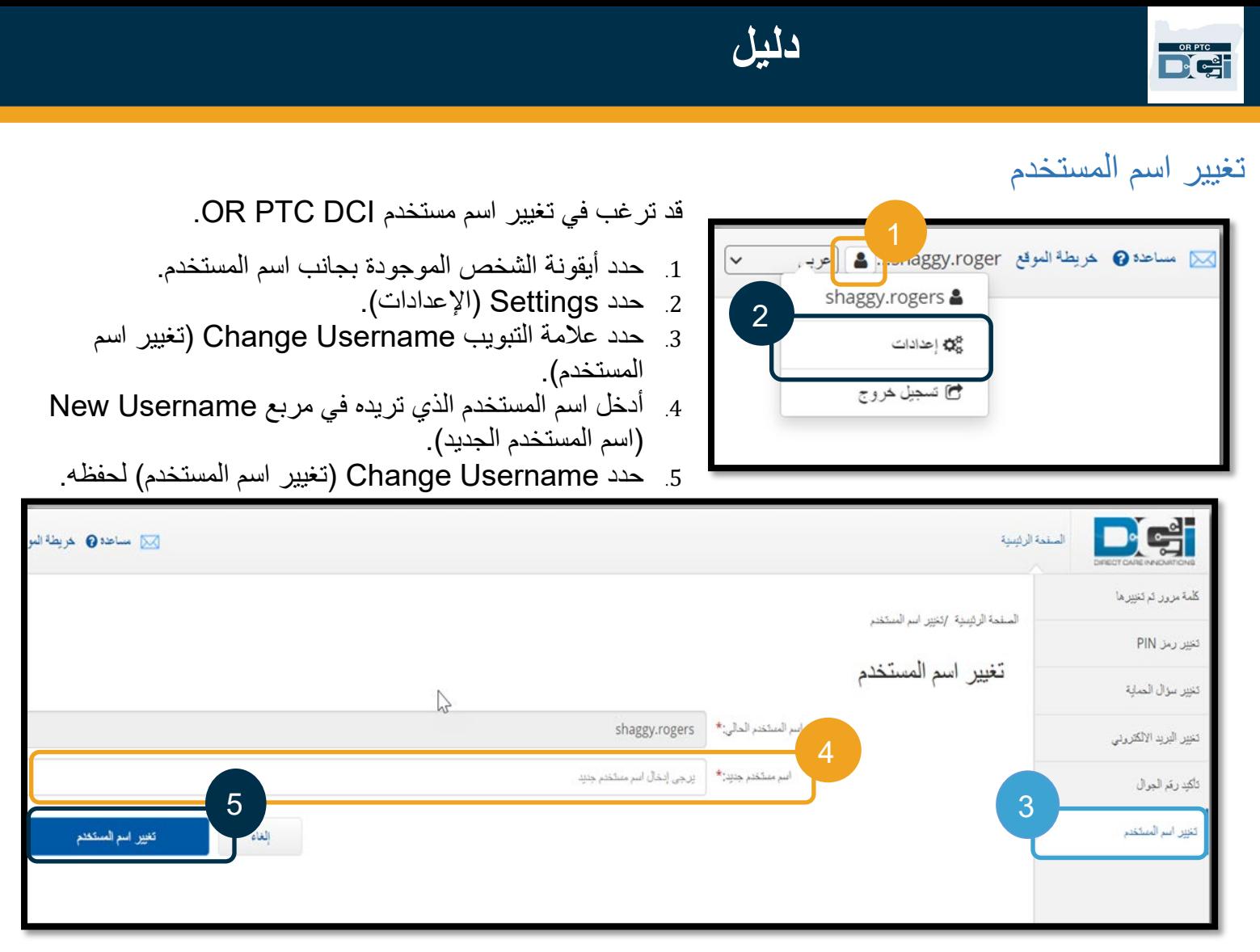

<span id="page-19-0"></span>.6 حدد Yes) نعم) لتأكید التغییر.

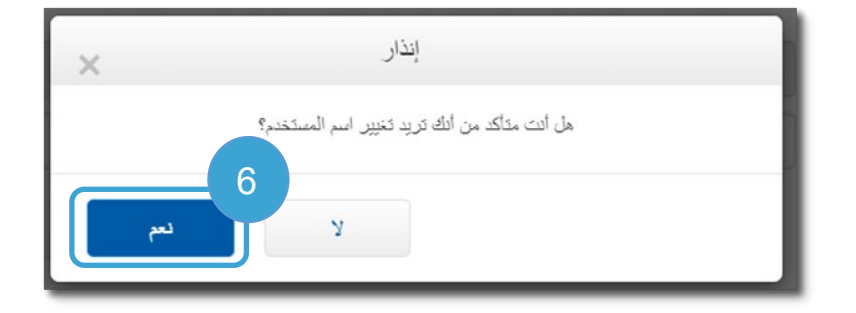

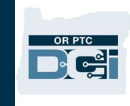

.7 بعد ذلك سیظھر شعار أخضر یحتوي على عبارة "تم تغییر اسم المستخدم بنجاح!" الآن، تم تغییر اسم المستخدم. .8 حدد Home) الصفحة الرئیسیة) أو أیقونة DCI PTC OR للعودة إلى الشاشة الرئیسیة.

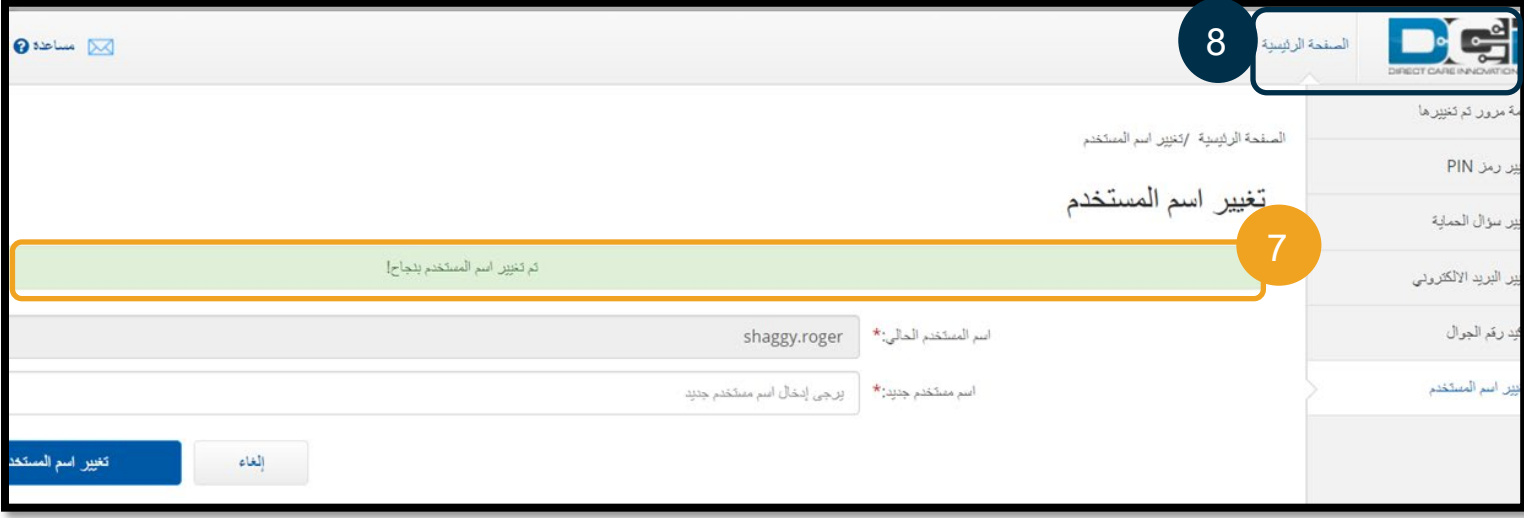